#### **Let's set up the online accounts and apps on your Android phone. This will enable your phone to report your vitals back to your health record at Mosaic. Welcome!**

**Overview Shown below is a quick summary of the steps you'll be taking to get your Android set up properly. Each step will be covered in detail in the following pages and will guide you through the process.**

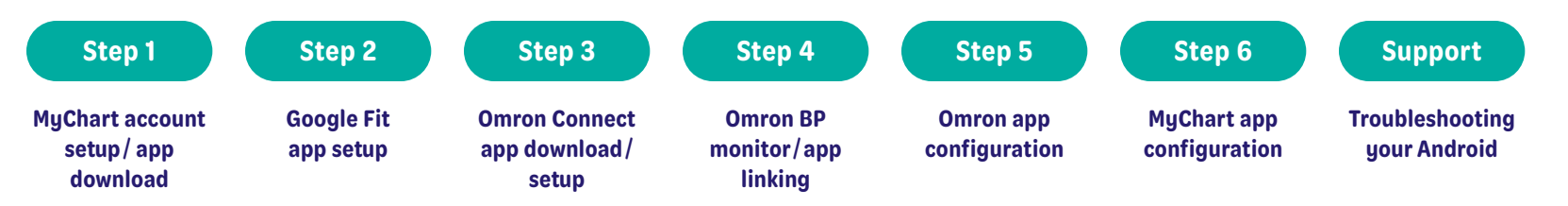

*IMPORTANT: Complete the steps listed throughout this document in the order they are shown. Make sure you have completed each step before advancing to the next step in the process.*

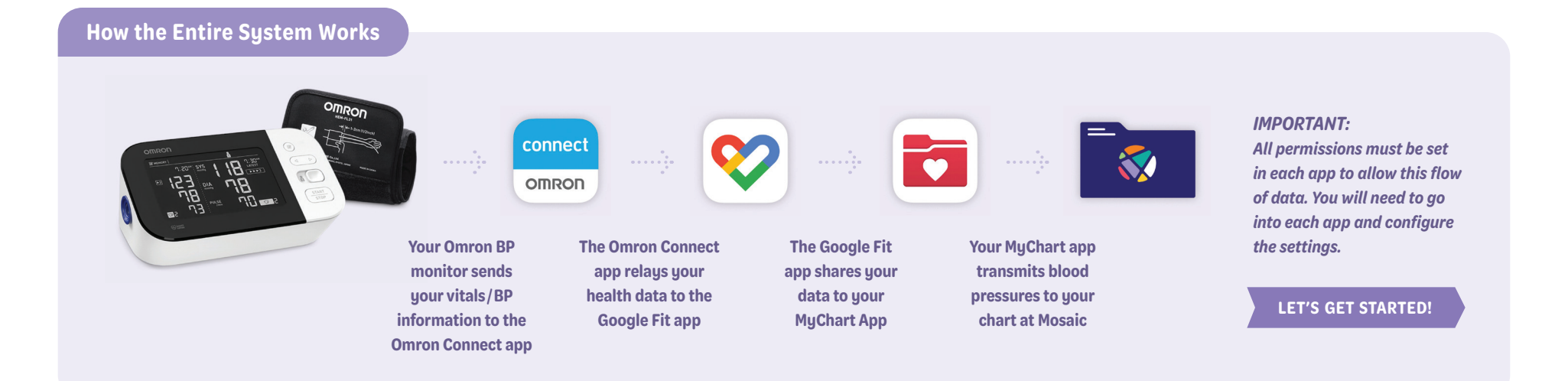

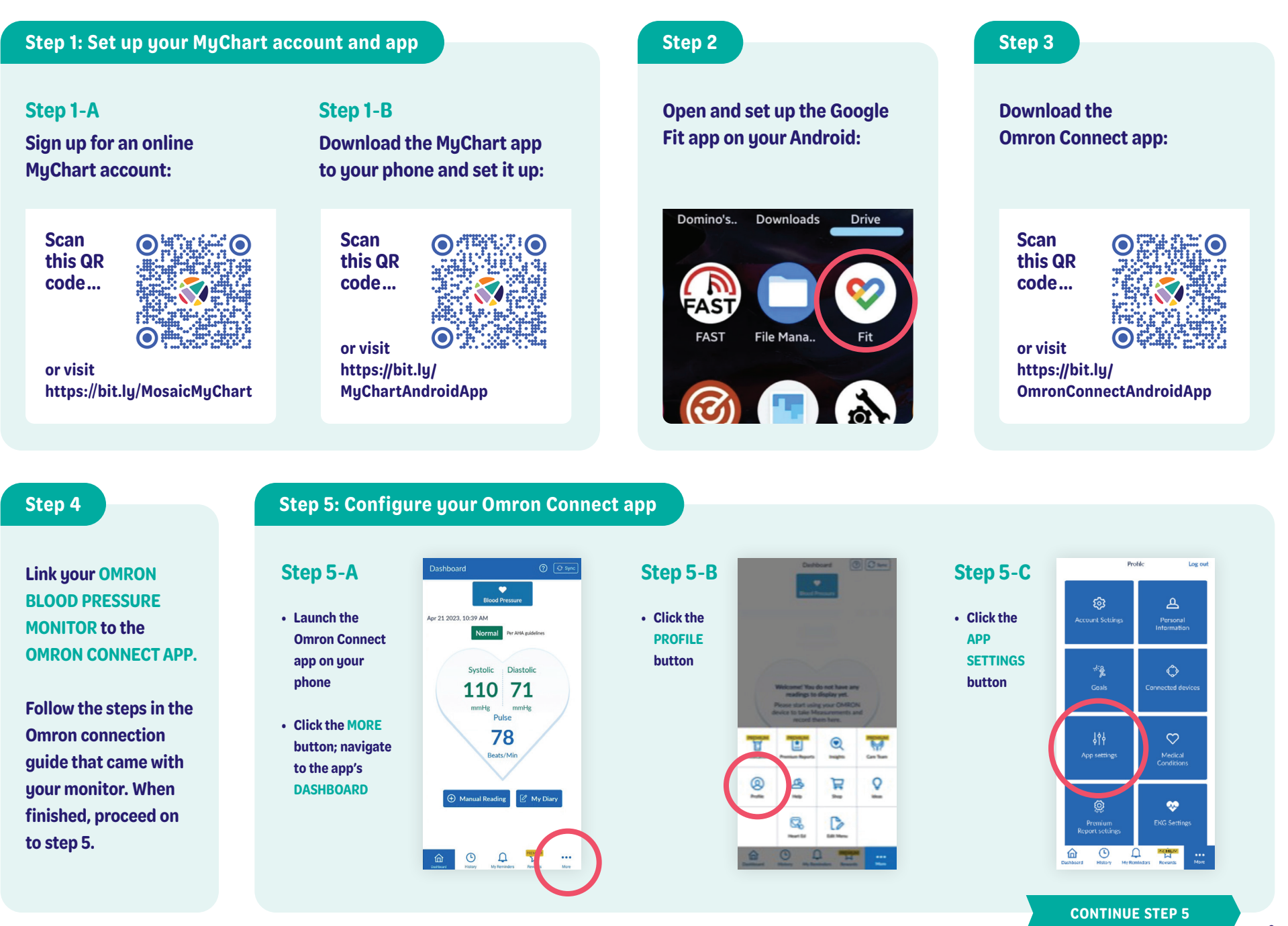

### **Step 5: Omron Connect app, continued**

#### **Step 5**-**D**

- **In APP SETTINGS, scroll down to TRACKING, make sure the BLOOD PRESSURE button is toggled to the ON position**
- **At the bottom of the screen, under SHARE DATA WITH OTHER APPS, click the GOOGLE FIT icon**
- **On the following screen, click the LINK button**
- **If a PERMISSIONS notification pops up, select ALLOW**

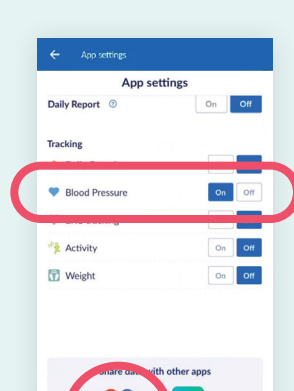

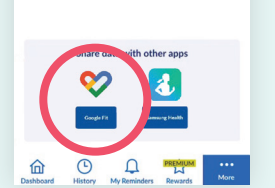

# **• On your HOME screen ft: click your SETTINGS app**  $rac{1}{2}$ 的  $\bullet$

**Step 5**-**E**

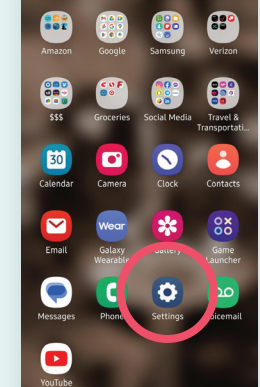

**Step 5**-**F**

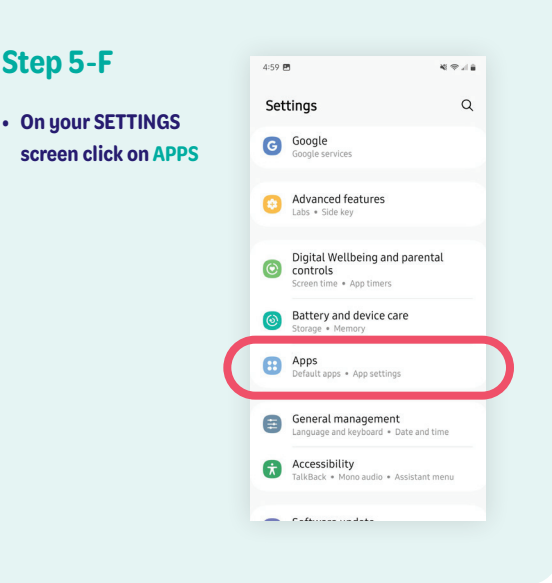

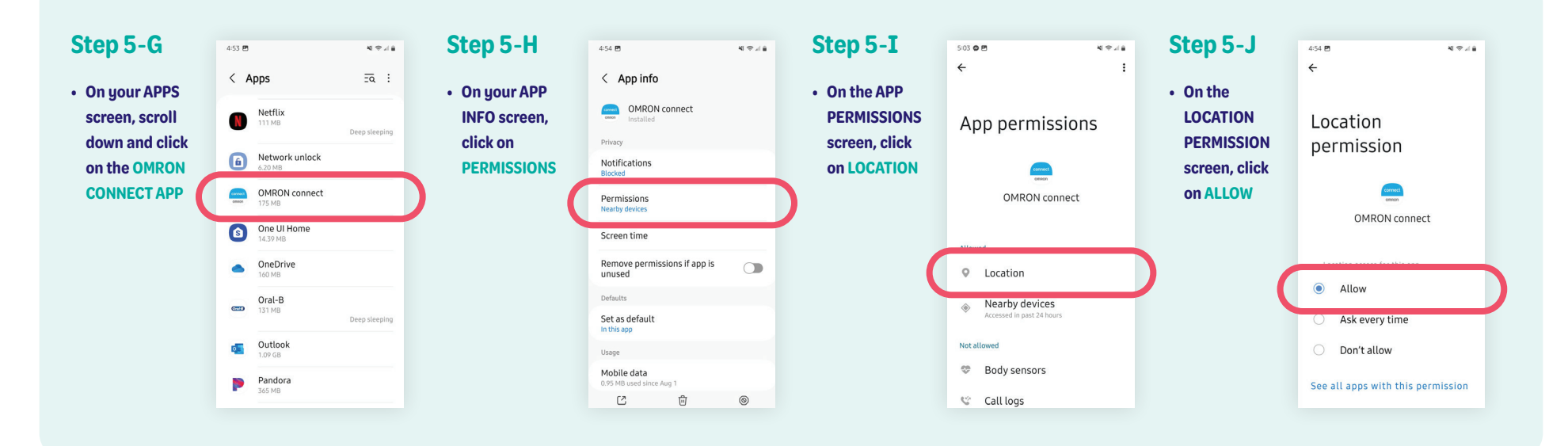

### **Step 6: Configure MyChart app permissions for your Android**

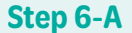

- **Open the MY CHART app**
- **Log in to your account and select MENU**

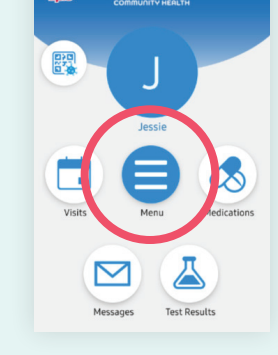

**MMSAIC** 

**Charl**<br>Farra

#### **Step 6**-**B**

**• On the MENU screen, select TRACK MY HEALTH**

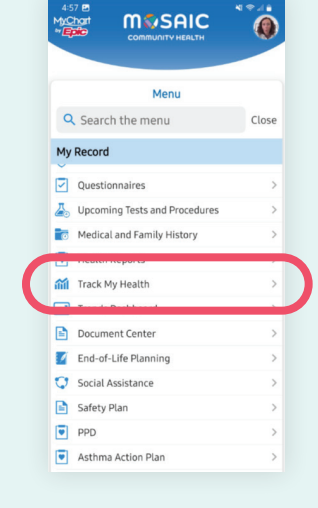

# **Step 6**-**C**

**• On the TRACK MY HEALTH screen, select CONNECT TO GOOGLE FIT**

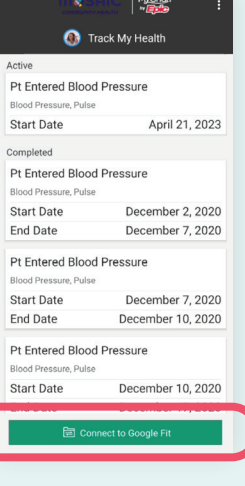

## **Step 6**-**D**

- **On the GOOGLE FIT CONNECTIONS screen, select SIGN IN WITH GOOGLE**
- **If a PERMISSIONS notification pops up, select ALLOW**

MyChart<br>"Enfo Google Fit Connections  $\rightarrow$   $\rightarrow$  $|\bm{\nabla}|$ G Sign in with Google MyChart will ask permission to access your Google Fit<br>data. MyChart will NOT store data from our database<br>onto Google Fit.

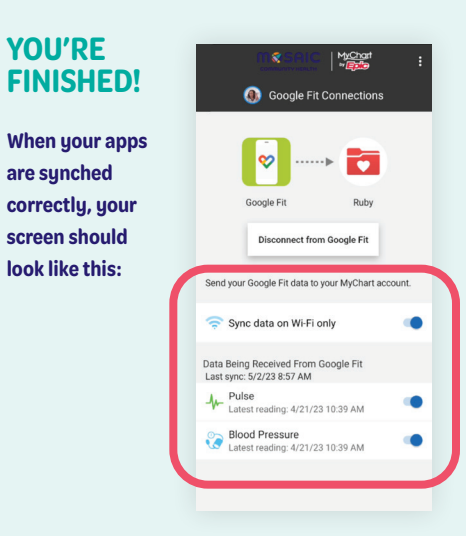

# **Support: Troubleshooting your Android**

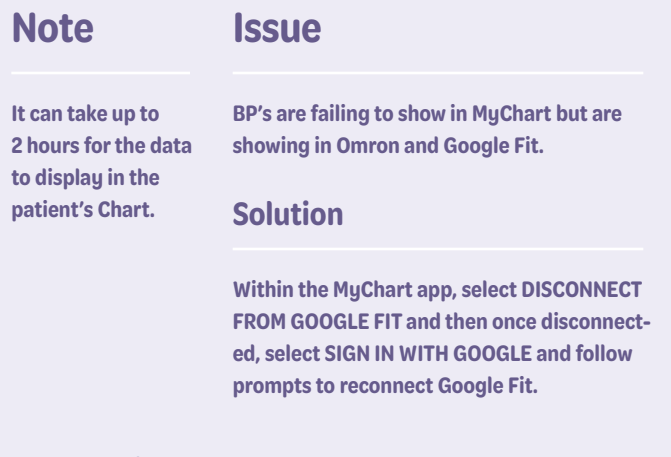

**Questions? Call us at 541-383-3005**